# Guarantee Advice User Guide Oracle Banking Trade Finance Process Management

Release 14.4.0.0.0

Part No. F30794-01

May 2020

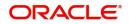

Oracle Banking Trade Finance Process Management - Guarantee Advice User Guide Oracle Financial Services Software Limited

Oracle Park Off Western Express Highway Goregaon (East) Mumbai, Maharashtra 400 063 India Worldwide Inquiries: Phone: +91 22 6718 3000 Fax: +91 22 6718 3001 www.oracle.com/financialservices/

Copyright © 2018-2019, Oracle and/or its affiliates. All rights reserved.

Oracle and Java are registered trademarks of Oracle and/or its affiliates. Other names may be trademarks of their respective owners.

U.S. GOVERNMENT END USERS: Oracle programs, including any operating system, integrated software, any programs installed on the hardware, and/or documentation, delivered to U.S. Government end users are "commercial computer software" pursuant to the applicable Federal Acquisition Regulation and agency-specific supplemental regulations. As such, use, duplication, disclosure, modification, and adaptation of the programs, including any operating system, integrated software, any programs installed on the hardware, and/or documentation, shall be subject to license terms and license restrictions applicable to the programs. No other rights are granted to the U.S. Government.

This software or hardware is developed for general use in a variety of information management applications. It is not developed or intended for use in any inherently dangerous applications, including applications that may create a risk of personal injury. If you use this software or hardware in dangerous applications, then you shall be responsible to take all appropriate failsafe, backup, redundancy, and other measures to ensure its safe use. Oracle Corporation and its affiliates disclaim any liability for any damages caused by use of this software or hardware in dangerous applications.

This software and related documentation are provided under a license agreement containing restrictions on use and disclosure and are protected by intellectual property laws. Except as expressly permitted in your license agreement or allowed by law, you may not use, copy, reproduce, translate, broadcast, modify, license, transmit, distribute, exhibit, perform, publish or display any part, in any form, or by any means. Reverse engineering, disassembly, or decompilation of this software, unless required by law for interoperability, is prohibited.

The information contained herein is subject to change without notice and is not warranted to be error-free. If you find any errors, please report them to us in writing.

This software or hardware and documentation may provide access to or information on content, products and services from third parties. Oracle Corporation and its affiliates are not responsible for and expressly disclaim all warranties of any kind with respect to third-party content, products, and services. Oracle Corporation and its affiliates will not be responsible for any loss, costs, or damages incurred due to your access to or use of third-party content, products, or services.

# Contents

| Oracle Banking Trade Finance Process Management | 4  |
|-------------------------------------------------|----|
| Overview                                        | 4  |
| Benefits                                        | 4  |
| Key Features                                    | 4  |
| Guarantee Advice                                | 5  |
| Registration                                    | 5  |
| Application Details                             | 7  |
| Guarantee Details                               | 8  |
| Miscellaneous                                   | 10 |
| Scrutiny                                        | 11 |
| Main Details                                    | 13 |
| Additional Details                              | 15 |
| Summary                                         | 18 |
| Data Enrichment                                 | 20 |
| Main Details                                    | 22 |
| Guarantee Details                               | 23 |
| Additional Details                              | 24 |
| Summary                                         | 27 |
| Exceptions                                      | 28 |
| Exception - Amount Block                        |    |
| Exception - Know Your Customer (KYC)            | 30 |
| Exception - Limit Check/Credit                  |    |
| Multi Level Approval                            |    |
| Authorization Re-Key (Non-Online Channel)       |    |
| Reject Approval                                 | 36 |
| Application Details                             |    |
| Summary                                         |    |
| Action Buttons                                  | 37 |
| Reference and Feedback                          |    |
| References                                      |    |
| Documentation Accessibility                     |    |
| Feedback and Support                            | 39 |

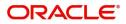

# **Oracle Banking Trade Finance Process Management**

Welcome to the Oracle Banking Trade Finance Process Management (OBTFPM) User Guide. This guide provides an overview on the OBTFPM application and takes you through the various steps involved in creating and processing trade finance transactions.

This document will take you through following activities in OBTFPM:

- To create and handle trade finance transaction.
- Help users to conveniently create and process trade finance transaction

### Overview

OBTFPM is a trade finance middle office platform, which enables bank to streamline the trade finance operations. OBTFPM enables the customers to send request for new trade finance transaction either by visiting the branch (offline channels) or through SWIFT/Trade Portal/other external systems (online channels).

## **Benefits**

OBTFPM helps banks to manage trade finance operations across the globe in different currencies. OBTFPM allows you to:

- Handle all trade finance transactions in a single platform.
- Provides support for limit verification and limit earmarking.
- Provide amount block support for customer account.
- Provides acknowledgement to customers.
- Enables the user to upload related documents during transaction.
- Enables to Integrate with back end applications for tracking limits, creating limit earmarks, amount blocks, checking KYC, AML and Sanction checks status.
- Create, track and close exceptions for the above checks.
- Enables to use customer specific templates for fast and easy processing of trade transactions that reoccur periodically.

### **Key Features**

- Stand-alone system that can be paired with any back end application.
- Minimum changes required to integrate with bank's existing core systems.
- Faster time to market.
- Capable to interface with corporate ERP and SWIFT to Corporate.
- Highly configurable based on bank specific needs.
- Flexibility in modifying processes.

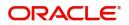

# **Guarantee Advice**

As part of Guarantee Advice the advising bank advises a guarantee received from the issuing bank to the beneficiary of the guarantee.

The various stages involved in OBTFPM during advising of a guarantee are:

- Receive and verify guarantee (non-online channel) Registration stage
- Input application details
- · Upload of related mandatory and non mandatory documents
- Verify documents and capture details
- Input/Modify Details of LC Data Enrichment Stage
- Check for sanctions & KYC status
- Capture remarks for other users to check and act
- Hand off request to back office

.In the following sections, let's look at the details for Guarantee Advising process:

This section contains the following topics:

| Registration         | Scrutiny        |
|----------------------|-----------------|
| Data Enrichment      | Exceptions      |
| Multi Level Approval | Reject Approval |

# Registration

As a registration user, you can register a Guarantee Advice request, also can upload relevant documents and verify checklist items. If Guarantee to be advised is received as physical instrument, the Guarantee Advice process starts from the Registration Stage.

During registration stage, user can capture the basic details, check the signature of the authorized signatory of the Guarantee Issuing Bank and upload the guarantee. It also enables the user to capture some additional product related details as an option. On submit, the request will be available for an Guarantee Advice expert to handle the

request in the next stage

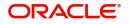

1. Using the entitled login credentials for registration stage, login to the OBTFPM application.

| 🗗 FuTura Bank |
|---------------|
| Sign In       |
| User Name *   |
| SRIDHAR       |
| Password *    |
|               |
|               |
| Sign In       |
| Cancel        |

2. On login, user must be able to view the dashboard screen with widgets as mapped to the user.

| NROS NOTION DE LOS | Draft Confirmation P   | ending           | ×                       | Hand-off Failure |                 | o x          | Priority Details |                  | Ø ×          | + |
|--------------------|------------------------|------------------|-------------------------|------------------|-----------------|--------------|------------------|------------------|--------------|---|
| board              | Customer Name          | Application Date |                         | Branch           | Process Name    | Stage Name   | Branch           | Process Name     | Stage Name   |   |
| tenance            | Customet Name          | Application Date |                         | oranon           | Process Mame    |              | branch .         | Process marine   | Stage Harris |   |
| •                  | EMR & CO               | 25-06-2018       | G                       | Bank Futura      | NA              | Retry HandOf | Bank Futura      | NA               | Amount Blo   |   |
| Finance +          | NA                     | 25-06-2018       | G                       |                  |                 |              | Bank Futura      | NA               | Amount Blo   |   |
|                    | NA                     | 21-06-2018       | G                       |                  |                 |              | 004              | NA               | Loan Applic  |   |
|                    |                        |                  |                         |                  |                 |              | 004              | _                | coarr oppro  |   |
|                    |                        | -                | _                       |                  |                 |              |                  |                  |              |   |
|                    | High Value Transaction | ons              | ¢ ×                     | SLA Breach Deta  | ills            | © ×          | Priority Summar  | Y Cucumber Te    | - ☆ ×        |   |
|                    | 140K                   |                  |                         | Customer Name    | SLA Breached    | (mins) Prior | Branch Pr        | ocess Name       | Stage Name   |   |
|                    | 100К                   |                  |                         | NA               | 23474 H         | KEERTIV01    |                  |                  |              |   |
|                    | 60K                    |                  | <ul> <li>G8P</li> </ul> | HSBC BANK        | 26667 M         | SHUBHAM      | 203 Ci           | cumber Testing   | test descrip |   |
|                    |                        | ECCCO.           |                         | WALL MART        | 23495           | SHUBHAM      |                  |                  |              |   |
|                    | -20K                   | 6 8 10 12        |                         | EMR & CO         | 26780 M         | GOPINATH01   |                  |                  |              |   |
|                    |                        | _                |                         |                  | _               |              |                  | _                |              |   |
|                    | Hold Transactions      |                  | ×                       | SLA Status       | Cucumber Testir | ×, o "×      | Tasks Detailed   | Cucumber Testing | . o ×        |   |

3. Click Trade Finance> Bank Guarantee Advice> Guarantee Advise.

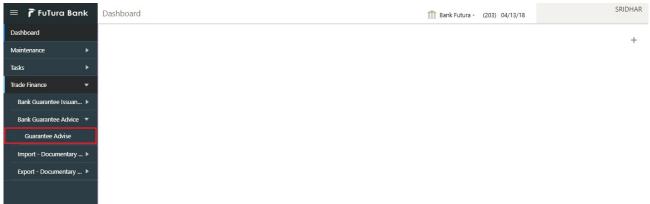

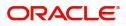

The registration stage has two sections Application Details and Guarantee Details. Let's look at the registration stage:

# **Application Details**

| 😑 🍞 FuTura Bank                   | Dashboard |                               | 🏦 Bank Futura -               | -Br (203) 🗰 04/13/18     | OBTFPM0'<br>subham@gmail.com |
|-----------------------------------|-----------|-------------------------------|-------------------------------|--------------------------|------------------------------|
| Guarantee Advise - Regist         | tration   |                               |                               |                          | Remarks 🦼 🗶                  |
| Application Details               |           |                               |                               |                          |                              |
| Beneficiary Name *                |           | Branch *                      | 32B - Currency Code, Amount * | Priority *               |                              |
| 001624 KCS Auto                   | omobile 💽 | 203-Bank Futura -Branch FZ1 v | GBP 🔻 £15,000.00              | Medium                   | •                            |
| Submission Mode $*$               |           | Process Reference Number      | Advising Date *               | Issuing Bank *           |                              |
| Desk                              | *         | 203GTEADV00008032             | 04/13/18                      | 001602 🔍 BARC            | CLAYS PLC ┣                  |
| Product Code                      |           | Product Description           | Guarantee Type                | 20 - Bank Guarantee Numb | /ci                          |
| CUAD                              | 0         | C at a Advision               | Derformanco Cuaranteo         |                          |                              |
| GUAD                              | 0         | Guarantee Advising            | Performance Guarantee         |                          |                              |
| GUAD<br>Contract Reference Number | Q         | 23 - Purpose of Message       | 30 - Date Of Issue *          | Validity                 |                              |
|                                   | Q         |                               |                               | Validity<br>Limited      | •                            |
|                                   | Q<br>m    | 23 - Purpose of Message       | 30 - Date Of Issue *          |                          | v                            |

### Provide the Application Details based on the description in the following table:

| Field            | Description                                                                                                    | Sample Values                     |
|------------------|----------------------------------------------------------------------------------------------------|-----------------------------------|
| Beneficiary Name | Select the beneficiary customer from the LOV.<br>If beneficiary is a customer of the bank, system<br>will check for valid KYC status. If KYC status is<br>not valid, system will display alert.                                                                                                    | 001345                            |
| Branch           | Select the branch. Customer's home branch will<br>be displayed based on the customer ID and it can<br>changed, if required.<br><b>Disc</b><br><b>Note</b><br>Once the request is submitted, Branch<br>field is non-editable.                                                                                | 203-Bank<br>Futura -Branch<br>FZ1 |
| Currency code    | Select the currency code.                                                                                                    | GBP                               |
| Amount           | Provide the guarantee value (with decimal places) as per currency type.                                                                                                    | 1,000.00                          |
| Priority         | This field will be defaulted based on the priority<br>maintenance, also enables the user to change<br>the priority as per the requirement. Set the priority<br>of the Guarantee Advice request as Low/Medium/<br>High. If priority is not maintained for a customer,<br>'Medium' priority will be defaulted | High                              |

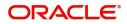

| Field                       | Description                                                                                                    | Sample Values        |
|-----------------------------|----------------------------------------------------------------------------------------------------|----------------------|
| Submission Mode             | Select the submission mode of Guarantee Advice<br>request. By default the submission mode will<br>have the value as 'Desk'.                                                          | Desk                 |
|                             | Desk- Request received through Desk                                                                                                    |                      |
|                             | Courier- Request received through Courier                                                                                                    |                      |
| Process Reference<br>Number | Unique sequence number for the transaction.<br>This is auto generated by the system based on<br>process name and branch code.                                                        | 203GTEADV00<br>15920 |
| Advising Date               | System will default branch date. Back dating not<br>allowed, if approved on a subsequent date, that<br>date will be populated here.                                                  | 04/13/2018           |
| Issuing Bank                | Select the issuing bank. Party type with banks will only be displayed in LOV.                                                                                                    |                      |
|                             | The system will display the                                                                                                    |                      |
|                             | a) SWIFT code (if available)                                                                                                    |                      |
|                             | b) Name and address of the bank                                                                                                    |                      |
|                             | On selection of the record if SWIFT code is<br>available then SWIFT code will be populated, if<br>SWIFT code is not available then the bank's<br>name and address will be populated. |                      |

## **Guarantee Details**

Registration user can provide Guarantee Details in this section. Alternately, Guarantee Details can be provided by Scrutiny user.

| 😑 🍞 FuTura Bank                     | Dashboard |                                 | m Bank Futura -Br                | (203) 104/13/18         | OBTFPM01<br>subham@gmail.com |
|-------------------------------------|-----------|---------------------------------|----------------------------------|-------------------------|------------------------------|
| Guarantee Advise - Registra         | ation     |                                 |                                  | Documents               | Remarks 🛒 🗙                  |
| Application Details                 |           |                                 |                                  |                         |                              |
| Beneficiary Name *                  |           | Branch *                        | 32B - Currency Code, Amount *    | Priority *              |                              |
| 001624 KCS Autom                    | obile 💽   | 203-Bank Futura -Branch FZ1 🛛 🖤 | GBP 💌 £15,000.00                 | Medium                  | T                            |
| Submission Mode *                   |           | Process Reference Number        | Advising Date *                  | Issuing Bank *          |                              |
| Desk                                | Ŧ         | 203GTEADV000008032              | 04/13/18                         | 001602 🔍 BAR            | CLAYS PLC ┣                  |
| ▲ Guarantee Details<br>Product Code |           | Product Description             | Guarantee Type                   | 20 - Bank Guarantee Num | ber                          |
| GUAD                                | 0         | Guarantee Advising              | Performance Guarantee 🔹          |                         |                              |
| Contract Reference Number           |           | 23 - Purpose of Message         | 30 - Date Of Issue *             | Validity                |                              |
|                                     |           | Issue                           | 04/13/18                         | Limited                 | <b>v</b>                     |
| 31D - Date Of Expiry *              |           | Applicant Name                  | 40 C - Applicable Rules          |                         |                              |
| 10/31/18                            |           | 001630 🔍 AMS Corporat 💽         | URDG - Uniform rules for deman 🔻 |                         |                              |
|                                     |           |                                 |                                  |                         |                              |

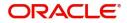

Hold Cancel Save & Close Submit

## Provide the Guarantee Details based on the description in the following table:

| Field                        | Description                                                                                                    | Sample Values                                        |
|------------------------------|----------------------------------------------------------------------------------------------------|------------------------------------------------------|
| Product Code                 | Select the applicable product code.<br>Click the look up icon to search the product code<br>with code or product description.<br>Product Code Product Description<br>Teth<br>Product Code Product Description<br>UUN Import UC Usance Non Revolving<br>Page 1 of 1 (t of 1 items) K < 1 > ×<br>You can also enter the product code and on tab<br>out system will validate and populate the selected<br>product description. | GUAD                                                 |
| Product Description          | Auto populated by the application based on the Product Code.                                                                                                    |                                                      |
| Guarantee Type               | Select the guarantee typer from the LOV.                                                                                                    | Financial<br>Guarantee                               |
| Bank Guarantee Number        | Provide the guarantee number available in the guarantee.                                                                                                    | 203GUAD1810<br>3ALP5                                 |
| Contract Reference<br>Number | Auto-generated based on the product code.                                                                                                    |                                                      |
| Purpose of message           | This is a read-only field with a default as 'Issue'.                                                                                                    | Issue                                                |
| Date Of Issue                | Provide the Data of Issue available in Guarantee.<br>If date of issue is later than the advising date,<br>system will display an error message.                                                                                                    | 04/13/18                                             |
| Validity                     | Select the validity from LOV.                                                                                                    |                                                      |
|                              | If Validity is 'Limited' then expiry date is mandatory.                                                                                                    |                                                      |
|                              | If Validity is 'Unlimited' then expiry date is not mandatory.                                                                                                    |                                                      |
| Date Of Expiry               | Provide the expiry date of the Guarantee.<br>The expiry date can be equal or greater than the<br>issue date. If the Expiry Date is earlier than the<br>issue date, system will provide an error and if the<br>'Expiry Date is equal to the Issue Date', system<br>will provide a alert message.                                                                                                    | 09/30/18                                             |
| Applicant                    | Select the applicant, if applicant is a customer of<br>the bank.<br>If applicant is a walk in customer, input the<br>details.                                                                                                    | 001344 EMR &<br>CO                                   |
| Application Rules            | Select the applicable rules for the Guarantee<br>Advice. Default rule is URDG - Uniform rules for<br>demand guarantees.                                                                                                    | URDG -<br>Uniform rules<br>for demand<br>guarantees. |

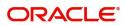

# Miscellaneous

| 😑 🍞 FuTura Bank 🛛 Dashboard     |                                 | Bank Futura -Br (203             | 04/13/18 OBTFPM01 subham@gmail.com |
|---------------------------------|---------------------------------|----------------------------------|------------------------------------|
| Guarantee Advise - Registration |                                 |                                  | Documents 📕 📮 Remarks 🛒 🗙          |
| Application Details             |                                 |                                  |                                    |
| Beneficiary Name *              | Branch *                        | 32B - Currency Code, Amount *    | Priority *                         |
| 001624 KCS Automobile 🂽         | 203-Bank Futura -Branch FZ1 🛛 🔍 | GBP 💌 £15,000.00                 | Medium 🔻                           |
| Submission Mode *               | Process Reference Number        | Advising Date *                  | Issuing Bank *                     |
| Desk 💌                          | 203GTEADV000008032              | 04/13/18                         | 001602 🔍 BARCLAYS PL               |
| ▲ Guarantee Details             |                                 |                                  |                                    |
| Product Code                    | Product Description             | Guarantee Type                   | 20 - Bank Guarantee Number         |
| GUAD Q                          | Guarantee Advising              | Performance Guarantee 🔹          |                                    |
| Contract Reference Number       | 23 - Purpose of Message         | 30 - Date Of Issue *             | Validity                           |
|                                 | Issue                           | 04/13/18                         | Limited 🔹                          |
| 31D - Date Of Expiry *          | Applicant Name                  | 40 C - Applicable Rules          |                                    |
| 10/31/18                        | 001630 🔍 AMS Corporat 💽         | URDG - Uniform rules for deman 🔻 |                                    |
|                                 |                                 |                                  |                                    |
|                                 |                                 |                                  |                                    |

Enables the user to upload required documents. Provide the Miscellaneous Details based on the description in the following table:

| Field          | Description                                                                                                    | Sample Values |
|----------------|----------------------------------------------------------------------------------------------------|---------------|
| Documents      | Upload the required documents.                                                                                                    |               |
| Remarks        | Provide any additional information regarding the Guarantee Advice. This information can be viewed by other users processing the request.         |               |
| Action Buttons |                                                                                                    | 1             |
| Submit         | On Submit, system will give confirmation<br>message for successful submission. Task will get<br>moved to next logical stage of Guarantee Advice. |               |
|                | If mandatory fields have not been captured,<br>system will display an error message until the<br>mandatory fields data are provided.             |               |
| Save & Close   | Save the information provided and holds the task<br>in you queue for working later.<br>This option will not submit the request.                  |               |
| Cancel         | Cancels the Guarantee Advice Registration stage inputs.                                                                                          |               |
| Hold           | The details provided will be registered and status will be on hold.                                                                              |               |
|                | This option is used, if there are any pending information yet to be received from applicant.                                                     |               |
| Checklist      | Make sure that the details in the checklist are completed and acknowledge.                                                                       |               |

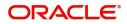

Hold Cancel Save & Close Submit

# **Scrutiny**

On successful completion of registration of an Guarantee advice request, the request moves to scrutiny stage.

**Non-Online Channel** - Guarantee Advice requests that were received at the desk will move to scrutiny stage post successful registration. The request will have the details entered during the registration stage.

**Online Channel** - Requests that are received via SWIFT are available directly for further processing from scrutiny stage and available data for all data segments from Application stage to Data Enrichment stage would be auto populated.

Do the following steps to acquire a task currently at Scrutiny stage:

1. Using the entitled login credentials for scrutiny stage, login to the OBTFPM application.

| 루 FuTura Bank |
|---------------|
| Sign In       |
| User Name *   |
| SRIDHAR       |
| Password *    |
|               |
|               |
| Sign In       |
|               |

2. On login, user must be able to view the dashboard screen with widgets as mapped to the user.

|               | Draft Confirmation P   | ending           | © ×                     | Hand-off Failure |               | o ×           | Priority Details |                  | ¢ ×          | - |
|---------------|------------------------|------------------|-------------------------|------------------|---------------|---------------|------------------|------------------|--------------|---|
| board         | Customer Name          | Application Date |                         | Branch           | Process Name  | Stage Name    | Branch           | Process Name     | Stage Name   |   |
| ntenance      | Customer Name          | Application Date | Y                       | branch           | Process mame  | scage mame    | branch           | Process Name     | stage manne  |   |
| s >           | EMR & CO               | 25-06-2018       | G                       | Bank Futura      | NA            | Retry HandOf  | Bank Futura      | NA               | Amount Blo   |   |
| e Finance 🛛 🕨 | NA                     | 25-06-2018       | G                       |                  |               |               | Bank Futura      | NA               | Amount Blo   |   |
|               | NA                     | 21-06-2018       | G                       |                  |               |               |                  |                  |              |   |
|               |                        |                  |                         |                  |               |               | 004              | NA               | Loan Applic  |   |
|               |                        |                  |                         |                  |               |               |                  | -                |              |   |
|               | High Value Transaction | ons              | ¢ ×                     | SLA Breach Deta  | iils          | o ×           | Priority Summar  | y Cucumber Te    | * Ø ×        |   |
|               | 140K                   |                  |                         | Customer Name    | SLA Breache   | d(mins) Prior | Branch Pr        | ocess Name       | Stage Name   |   |
|               | 100К                   |                  |                         | NA               | 23474 H       | KEERTIV01     |                  |                  |              |   |
|               | 60K                    |                  | <ul> <li>G8P</li> </ul> | HSBC BANK        | 26667 M       | SHUBHAM       | 203 Cu           | cumber Testing   | test descrip |   |
|               |                        | ICCCO.           |                         | WALL MART        | 23495         | SHUBHAM       |                  |                  |              |   |
|               | -20K                   | 6 8 10 12        |                         | EMR & CO         | 26780 M       | GOPINATH01    |                  |                  |              |   |
|               |                        | -                |                         |                  | _             |               |                  | _                |              |   |
|               | Hold Transactions      |                  | o x                     | SLA Status       | Cucumber Test |               | Tasks Detailed   | Cucumber Testing | , o ×        |   |

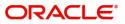

#### 3. Click Trade Finance> Tasks> Free Tasks.

| = 🍞 FuTura Bank          | Free | Tasks          |                    |                    |        |                 | m Bank Futura -Br | . (203) 104/13/18  | OBTFPN<br>subham@gmail. |
|--------------------------|------|----------------|--------------------|--------------------|--------|-----------------|-------------------|--------------------|-------------------------|
| Core Maintenance         |      | C Refresh      | ↔ Acqui            | ire 🕴 Flow Diagram |        |                 |                   |                    |                         |
| Dashboard                |      |                |                    |                    |        |                 |                   |                    |                         |
| Maintenance 🕨 🕨          |      | Action         | Priority           | Application Number | Branch | Customer Number | Amount            | Process Name       | Stage                   |
| Fasks 🔻                  |      | Acquire & Edit | М                  | 203GTEADV000008032 | 203    | 001624          | £15,000.00        | Guarantee Advice   | Scrutiny                |
| Search                   |      | Acquire & Edit | М                  | 203GTEISS000008030 | 203    | 001344          | £20,002.00        | Guarantee Issuance | Retry HandOff           |
| Completed Tasks          |      | Acquire & Edit |                    | 203GTEADV000008031 | 203    | NA              | 0                 | Guarantee Advice   | Registration            |
| My Tasks                 |      | Acquire & Edit |                    | AT1GTEADV000008029 | 203    | NA              | 0                 | Guarantee Advice   | Registration            |
| Free Tasks               |      | Acquire & Edit |                    | 203ELCADV000008028 | 203    | NA              | 0                 | Export LC          | Scrutiny                |
| Hold Tasks               |      | Acquire & Edit |                    | 2031LCISS000008026 | 203    | NA              | 0                 | Import LC          | Registration            |
| Supervisor Tasks         |      | Acquire & Edit | М                  | 2031LCISS000007996 | 203    | 001346          | £1,234.00         | Import LC          | Approval1               |
| /irtual Account Manage > |      | Acquire & Edit |                    | 203ELCADV000008019 | 203    | NA              | 0                 | Export LC          | Scrutiny                |
| ecurity Management       |      | Acquire & Edit |                    | 203ELCADV000008017 | 203    | NA              | 0                 | Export LC          | Scrutiny                |
|                          |      | Acquire & Edit | М                  | 203ELCADV000008016 | 203    | 001603          | £10,000.00        | Export LC          | Retry HandOff           |
| Trade Finance 🔻          |      |                |                    |                    |        |                 |                   |                    |                         |
| Bank Guarantee Issua 🕨   | Pr   | evious 1 - 10  | of <b>210</b> reco | rds Next           |        |                 |                   |                    |                         |

4. Select the appropriate task and click **Acquire & Edit** to edit the task or click **Acquire** to edit the task from **My Tasks**.

| \equiv 🍞 FuTura Bank     | Free | Tasks          |              |                    |        |                 | 🏦 Bank Futura -Br | . (203) 🗰 04/13/18 | OBTFPM0<br>subham@gmail.co |
|--------------------------|------|----------------|--------------|--------------------|--------|-----------------|-------------------|--------------------|----------------------------|
| Core Maintenance         |      | C Refresh      | -≎ Acqui     | re 🕴 Flow Diagram  |        |                 |                   |                    |                            |
| Dashboard                |      |                |              |                    |        |                 |                   |                    |                            |
| Maintenance 🕨 🕨          | -    | Action         | Priority     | Application Number | Branch | Customer Number | Amount            | Process Name       | Stage                      |
| Tasks 💌                  |      | Acquire & Edit | М            | 203GTEADV000008032 | 203    | 001624          | £15,000.00        | Guarantee Advice   | Scrutiny                   |
| Search                   |      | Acquire & Edit | М            | 203GTEISS000008030 | 203    | 001344          | £20,002.00        | Guarantee Issuance | Retry HandOff              |
| Completed Tasks          |      | Acquire & Edit |              | 203GTEADV000008031 | 203    | NA              | 0                 | Guarantee Advice   | Registration               |
| My Tasks                 |      | Acquire & Edit |              | AT1GTEADV000008029 | 203    | NA              | 0                 | Guarantee Advice   | Registration               |
| Free Tasks               |      | Acquire & Edit |              | 203ELCADV000008028 | 203    | NA              | 0                 | Export LC          | Scrutiny                   |
| Hold Tasks               |      | Acquire & Edit |              | 2031LCISS000008026 | 203    | NA              | 0                 | Import LC          | Registration               |
| Supervisor Tasks         |      | Acquire & Edit | М            | 2031LCISS000007996 | 203    | 001346          | £1,234.00         | Import LC          | Approval1                  |
| Virtual Account Manage > |      | Acquire & Edit |              | 203ELCADV000008019 | 203    | NA              | 0                 | Export LC          | Scrutiny                   |
| Security Management      |      | Acquire & Edit |              | 203ELCADV000008017 | 203    | NA              | 0                 | Export LC          | Scrutiny                   |
| Trade Finance            |      | Acquire & Edit | М            | 203ELCADV000008016 | 203    | 001603          | £10,000.00        | Export LC          | Retry HandOff              |
| Bank Guarantee Issua >   | Pr   | evious 1 - 10  | of 210 recor | ds Next            |        |                 |                   |                    |                            |
| Bank Guarantee Advice 🔻  |      |                |              |                    |        |                 |                   |                    |                            |

5. The acquired task will be available in My Tasks tab. Click Edit to scrutinize the registered task.

| 😑 🍞 FuTura Bank         | My | Tasks   |               |                    |        |                 | fin Bank Futura | a -Br (203) 04/13/18 | SRIDHAR         |
|-------------------------|----|---------|---------------|--------------------|--------|-----------------|-----------------|----------------------|-----------------|
| Core Maintenance        |    | C Ref   | fresh +3      | - Release          | agram  |                 |                 |                      |                 |
| Dashboard               |    |         |               |                    |        |                 |                 |                      |                 |
| Maintenance 🕨           |    | Action  | Priority      | Application Number | Branch | Customer Number | Amount          | Process Name         | Stage           |
| Tasks 💌                 |    | Edit    | Μ             | 203GTEADV000001965 | 203    | 001345          | £15,000.00      | Guarantee Advice     | Scrutiny        |
| Completed Tasks         |    | Edit    | Μ             | 203GTEISS000001924 | 203    | 001345          | £30,000.00      | Guarantee Issuance   | Data Enrichment |
| Free Tasks              | E  | Edit    | Μ             | 203GTEADV000001848 | 203    | NA              | £101.00         | Guarantee Advice     | Registration    |
| Hold Tasks              |    |         |               |                    |        |                 |                 |                      |                 |
| My Tasks                |    |         |               |                    |        |                 |                 |                      |                 |
| Supervisor Tasks        |    |         |               |                    |        |                 |                 |                      |                 |
| Trade Finance 🔹 🔻       |    |         |               |                    |        |                 |                 |                      |                 |
| Bank Guarantee Advice 💌 |    |         |               |                    |        |                 |                 |                      |                 |
| Guarantee Advise        |    |         |               |                    |        |                 |                 |                      |                 |
| Bank Guarantee Issuan 🕨 |    |         |               |                    |        |                 |                 |                      |                 |
| Export - Documentary >  |    | revious | 1 - 3 of 3 re | ecords Next        |        |                 |                 |                      |                 |
| Import - Documentary >  |    |         |               |                    |        |                 |                 |                      |                 |

The Scrutiny stage has three sections as follows:

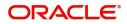

- Main Details
- Additional Details
- Summary

Let's look at the details for scrutiny stage. User can enter/update the following fields. Some of the fields that are already having value from registration/online channels may not be editable.

#### Main Details

Main details section has three sub section as follows:

- Application
- Application Details
- Guarantee Details

#### Application

This section provides a quick snapshot of details of Guarantee Advice. This Application section will be available in all the sections of Scrutiny stage in read only mode. This section is collapsible.

| 😑 🍞 FuTura Bank          | Free Tasks                 |                  |                          |  | m Bank Futur             | a -Br (203)                                     | 04/13/18        | subha                                  | m@gmail.co               |
|--------------------------|----------------------------|------------------|--------------------------|--|--------------------------|-------------------------------------------------|-----------------|----------------------------------------|--------------------------|
| Guarantee Advise - Scrut | tiny                       |                  |                          |  |                          |                                                 | Documen         | ts 💭 Remarks                           | $\mu^{\ell} \rightarrow$ |
| Main Details             | Main Details               |                  |                          |  |                          |                                                 |                 | Sc                                     | reen ( 1 / 3             |
| Additional Details       | ▲ Application              | :- 203GTEADV000  | 008032                   |  |                          |                                                 |                 |                                        |                          |
| Summary                  | Priority                   |                  | Branch                   |  | Applicant                |                                                 | Beneficiary     |                                        |                          |
|                          | Medium                     |                  | 203 - a                  |  | 001630 - AMS Corporation |                                                 | 001624 - KCS    | 001624 - KCS Automobiles               |                          |
|                          | Amount                     |                  | Issue Date               |  | Expiry Date              |                                                 | Advising/Issuir | ig Bank                                |                          |
|                          |                            | £15,000.00       | 04/13/18                 |  | 10/31/18                 |                                                 |                 |                                        |                          |
|                          | Beneficiary Name<br>001624 | KCS Automobile 💽 |                          |  |                          | 32B - Currency Code, Amount<br>GBP • £15,000.00 |                 | Priority *<br>Medium<br>Issuing Bank * |                          |
|                          | Submission Mode            |                  | Process Reference Number |  | Advising Date            |                                                 |                 |                                        |                          |
|                          | Desk                       | v                | 203GTEADV000008032       |  | 04/13/18                 |                                                 | 001602          | BARCLAYS PLC                           |                          |
|                          | ⊿ Guarantee I              | Details          |                          |  |                          |                                                 |                 |                                        |                          |
|                          | Product Code *             |                  | Product Description      |  | Guarantee Type           |                                                 | 20 - Bank Guar  | antee Number                           |                          |
|                          | GUAD                       | 0                | Guarantee Advising       |  | Performance Guarantee    | Ŧ                                               |                 |                                        |                          |
|                          | Contract Reference         | e Number         | 23 - Purnose of Message  |  | 30 - Date Of Issue *     |                                                 | Validity        |                                        |                          |
|                          |                            |                  |                          |  | Reject                   | Hold                                            | Cancel Save 8   | & Close Back                           | Next                     |

#### **Application Details**

All fields displayed under Application details section, would be read only except for the **Priority** field. Refer to Application Details for more information of the fields.

#### **Guarantee Details**

The fields listed under this section are same as the fields listed under the Guarantee Details section in Registration. Refer to Guarantee Details for more information of the fields. During registration, if user has not captured input, then user can capture the details in this section.

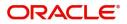

## **Action Buttons**

Use action buttons based on the description in the following table:

| Field        | Description                                                                                                    | Sample Values |
|--------------|----------------------------------------------------------------------------------------------------|---------------|
| Submit       | Task will get moved to next logical stage of<br>Guarantee Advice.                                                                        |               |
|              | If mandatory fields have not been captured,<br>system will display an error message until the<br>mandatory fields data are provided.     |               |
| Save & Close | Save the information provided and holds the task<br>in you queue for working later.<br>This option will not submit the request           |               |
| Cancel       | Cancel the Guarantee Advice Scrutiny inputs.                                                                                             |               |
| Hold         | The details provided will be on hold.<br>This option is used, if there are any pending<br>information yet to be received from applicant. |               |
| Reject       | On click of Reject, user must select a Reject<br>Reason from a list displayed by the system.                                             |               |
|              | Reject Codes:                                                                                                    |               |
|              | R1- Documents missing                                                                                                    |               |
|              | R2- Signature Missing                                                                                                    |               |
|              | R3- Input Error                                                                                                    |               |
|              | <ul><li>R4- Insufficient Balance/Limits</li><li>R5 - Others.</li></ul>                                                                   |               |
|              | Select a Reject code and give a Reject<br>Description.                                                                                   |               |
|              | This reject reason will be available in the remarks window throughout the process.                                                       |               |
| Next         | Click Next to move to next logical step in Scrutiny stage.                                                                               |               |

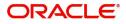

# **Additional Details**

| \equiv 🍞 FuTura Bank                   | Free Tasks                                         |              | 1 Bank Futura         | a -Br (203) 📩 04/13/18 | OBTFPM0<br>subham@gmail.co |
|----------------------------------------|----------------------------------------------------|--------------|-----------------------|------------------------|----------------------------|
| Guarantee Advise - Scru                | tiny                                               |              |                       | Documents              | ra Remarks 📌               |
| Main Details                           | Additional Details                                 |              |                       |                        | Screen (2/                 |
| <ul> <li>Additional Details</li> </ul> | ▲ Application :- 203GTEADV                         | 000008032    |                       |                        |                            |
| Summary                                | Priority                                           | Branch       | Applicant             | Beneficiary            |                            |
|                                        | Medium                                             | 203 - a      | 001630 - AMS Corporat | ion 001624 - KCS Au    | utomobiles                 |
|                                        | Amount                                             | Issue Date   | Expiry Date           | Advising/Issuing E     | Bank                       |
|                                        | £15,000                                            | .00 04/13/18 | 10/31/18              |                        |                            |
|                                        | Commission :<br>Tax :<br>Block Status : Not Initia | ted          |                       |                        |                            |
|                                        |                                                    |              |                       |                        |                            |
|                                        |                                                    |              |                       |                        |                            |
|                                        |                                                    |              | Reject                | Hold Cancel Save & Ck  | ose Back Nex               |

## Application

Refer to Application.

#### **Charge Details**

If default charges are available under the product, they should be defaulted here with values. If customer or customer group specific charges are maintained, then the same will be defaulted from back end system.

Provide the Charge Details based on the description provided in the following table:

| Charge Deta       | ails     |        |          |         |       |       |              |                    |
|-------------------|----------|--------|----------|---------|-------|-------|--------------|--------------------|
| Component         | Currency | Amount | Modified | Billing | Defer | Waive | Charge Party | Settlement Account |
| No data to displa | y.       |        |          |         |       |       |              |                    |

| Field           | Description                                                                                                    | Sample Values |
|-----------------|----------------------------------------------------------------------------------------------------|---------------|
| Component       | Charge Component type.                                                                                                    |               |
| Currency        | Defaults the currency in which the charges have to be collected.                                                                                          |               |
| Amount          | An amount that is maintained under the product code gets defaulted in this field. User can edit the value, if required.                                   |               |
| Modified Amount | From the default value, if the rate is changed or<br>the amount is changed, the value gets updated in<br>the modified amount field.                       |               |
| Billing         | If charges are handled by separate billing engine,<br>then by selecting billing the details to be available<br>for billing engine for further processing. |               |

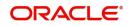

| Field              | Description                                                                                               | Sample Values |
|--------------------|----------------------------------------------------------------------------------------------------|---------------|
| Defer              | If charges have to be deferred and collected at<br>any future step, this check box has to be<br>selected. |               |
| Waive              | If charges have to be waived, this check box has to be selected.                                          |               |
|                    | Based on the customer maintenance, the charges should be marked for Billing or for Defer.                 |               |
| Charge Party       | Charge party will be beneficiary by default. You can change the value to applicant                        |               |
| Settlement Account | Details of the settlement account.                                                                        |               |

Provide the Commission Details based on the description provided in the following table:

| Commission        | Details |          |        |          |       |       |              |                    |
|-------------------|---------|----------|--------|----------|-------|-------|--------------|--------------------|
| Component         | Rate    | Currency | Amount | Modified | Defer | Waive | Charge Party | Settlement Account |
| No data to displa | у.      |          |        |          |       |       |              |                    |

| Field           | Description                                                                                                    | Sample Values |
|-----------------|----------------------------------------------------------------------------------------------------|---------------|
| Component       | Select the commission component                                                                                                    |               |
| Rate            | Defaults from product. User can change the rate, if required.                                                                                                    |               |
| Currency        | Defaults the currency in which the commission needs to be collected                                                                                                    |               |
| Amount          | An amount that is maintained under the product code defaults in this field. User can modify the value, if required.                                                    |               |
| Modified Amount | From the default value, if the rate or amount is changed, the modified value gets updated in the modified amount field.                                                |               |
| Billing         | If charges/commission is handled by separate<br>billing engine, then by selecting billing the details<br>to be available for billing engine for further<br>processing. |               |
| Defer           | Select the check box, if charges/commissions has to be deferred and collected at any future step.                                                                      |               |

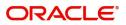

| Field              | Description                                                                                                    | Sample Values |
|--------------------|----------------------------------------------------------------------------------------------------|---------------|
| Waive              | Select the check box to waive charges/ commission.                                                                                                    |               |
|                    | Based on the customer maintenance, the charges/commission can be marked for Billing or Defer.                                                                                  |               |
|                    | If the defaulted Commission is changed to defer<br>or billing or waive, system must capture the user<br>details and the modification details in the<br>'Remarks' place holder. |               |
| Charge Party       | Charge party will be 'Beneficiary' by Default. You can change the value to Applicant.                                                                                          |               |
| Settlement Account | Details of the Settlement Account.                                                                                                    |               |

The tax component is calculated based on the commission. The tax component defaults if maintained in the product level. Tax detail cannot be updated by you and any change in Tax amount on account of modification of charges/ commission will be available on click of Re-Calculate button or on hand off to back-end system.

Provide the Tax Details based on the information in the following table:

| -   | -  |       |
|-----|----|-------|
| lax | De | tails |

| Component           | Currency | Amount | Settlement Account |
|---------------------|----------|--------|--------------------|
| No data to display. |          |        |                    |

| Field                    | Description                                                                                      | Sample Values |
|--------------------------|--------------------------------------------------------------------------------------------------|---------------|
| Component                | Tax Component type                                                                               |               |
| Currency                 | The tax currency is the same as the commission.                                                  |               |
| Amount                   | The tax amount defaults based on the percentage of commission maintained. You can edit the same. |               |
| Settlement Account       | Details of the settlement Account.                                                               |               |
| Charges from Beneficiary | Input the amount to be collected from beneficiary on account of this transaction.                |               |

### Action Buttons

Use action buttons based on the description in the following table:

| Field  | Description                                                                                                    | Sample Values |
|--------|----------------------------------------------------------------------------------------------------|---------------|
| Submit | Task will get moved to next logical stage of Guarantee Advice.                                                                       |               |
|        | If mandatory fields have not been captured,<br>system will display an error message until the<br>mandatory fields data are provided. |               |

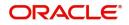

| Field        | Description                                                                                                    | Sample Values |
|--------------|----------------------------------------------------------------------------------------------------|---------------|
| Save & Close | Save the information provided and holds the task<br>in you queue for working later.<br>This option will not submit the request                                                                                                    |               |
| Cancel       | Cancel the Scrutiny Stage Inputs.                                                                                                    |               |
| Hold         | The details provided will be registered and status<br>will be on hold.<br>This option is used, if there are any pending<br>information yet to be received from applicant.                                                                                                    |               |
| Reject       | <ul> <li>On click of Reject, user must select a Reject<br/>Reason from a list displayed by the system.</li> <li>Reject Codes: <ul> <li>R1- Documents missing</li> <li>R2- Signature Missing</li> <li>R3- Input Error</li> <li>R4- Insufficient Balance/Limits</li> <li>R5 - Others.</li> </ul> </li> <li>Select a Reject code and give a Reject<br/>Description.</li> <li>This reject reason will be available in the remarks<br/>window throughout the process.</li> </ul> |               |
| Next         | Click Next to move to next logical step in Scrutiny stage.                                                                                                    |               |

# Summary

User can review the summary of details updated in scrutiny Guarantee Advice request. When you log in to Oracle Banking Trade Finance Process Management (OBTFPM) system, you can see the summary tiles.

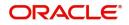

The tiles must display a list of important fields with values. User can drill down from summary tiles into respective data segments.

| 😑 🍞 FuTura Bank            | Free Tasks                       |                                                                      |                                                              |                                                          | Bank Futura -Br (203)                                        | 04/13/18                  | OBTFPM01<br>subham@gmail.com |
|----------------------------|----------------------------------|----------------------------------------------------------------------|--------------------------------------------------------------|----------------------------------------------------------|--------------------------------------------------------------|---------------------------|------------------------------|
| Guarantee Advise - Scrutin | У                                |                                                                      |                                                              |                                                          |                                                              |                           | ts 🗖 🖓 Remarks 🛛 📌 🗙         |
| Main Details               | Summary                          |                                                                      |                                                              |                                                          |                                                              |                           | Screen ( 3 / 3)              |
| Additional Details         | Application :- 20                | 3GTEADV0000                                                          | 08032                                                        |                                                          |                                                              |                           |                              |
| Summary                    | Priority                         |                                                                      | Branch                                                       | Applicant                                                |                                                              | Beneficiary               |                              |
|                            | Medium                           |                                                                      | 203 - a                                                      | 001630                                                   | - AMS Corporation                                            | 001624 - KCS              | Automobiles                  |
|                            | Amount                           |                                                                      | Issue Date                                                   | Expiry Da                                                | te                                                           | Advising/Issuin           | ng Bank                      |
|                            |                                  | £15,000.00                                                           | 04/13/18                                                     | 10/31/1                                                  | В                                                            |                           |                              |
|                            | Submission Mode<br>Date Of Issue | : Performance<br>Guarantee<br>: Desk<br>: 2018-04-13<br>: 2018-10-31 | Party Details     Applicant     Beneficiary     Issuing Bank | : AMS Corporation<br>: KCS Automobiles<br>: BARCLAYS PLC | Charge Details<br>Charge<br>Commision<br>Tax<br>Block Status | :<br>:<br>: Not Initiated |                              |
|                            |                                  |                                                                      |                                                              | Reject                                                   | t Hold Cancel                                                | Save & Close E            | Back Next Submit             |

#### **Tiles Displayed in Summary**

- Main Details User can view and modify details about application details and Guarantee details, if required.
- Party Details User can view and modify party details like beneficiary, advising bank etc., if required.
- Charges User can view and modify charge details, if required.

### **Action Buttons**

Use action buttons based on the description in the following table:

| Field        | Description                                                                                                    | Sample Values |
|--------------|----------------------------------------------------------------------------------------------------|---------------|
| Submit       | Task will get moved to next logical stage of Guarantee Advice.                                                                                                    |               |
|              | If mandatory fields have not been captured,<br>system will display an error message until the<br>mandatory fields data are provided.                                      |               |
| Save & Close | Save the information provided and holds the task<br>in you queue for working later.<br>This option will not submit the request                                            |               |
| Cancel       | Cancel the Scrutiny Stage Inputs.                                                                                                    |               |
| Hold         | The details provided will be registered and status<br>will be on hold.<br>This option is used, if there are any pending<br>information yet to be received from applicant. |               |

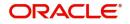

| Field  | Description                                                                                                    | Sample Values |
|--------|----------------------------------------------------------------------------------------------------|---------------|
| Reject | On click of Reject, user must select a Reject Reason from a list displayed by the system.                                                                        |               |
|        | Reject Codes:                                                                                                    |               |
|        | <ul> <li>R1- Documents missing</li> <li>R2- Signature Missing</li> <li>R3- Input Error</li> <li>R4- Insufficient Balance/Limits</li> <li>R5 - Others.</li> </ul> |               |
|        | Select a Reject code and give a Reject<br>Description.                                                                                                    |               |
|        | This reject reason will be available in the remarks window throughout the process.                                                                               |               |

# **Data Enrichment**

As part of data enrichment, you can enter/update basic details of the incoming request.

Do the following steps to acquire a task which completed the registration and scrutiny and currently at Data enrichment stage:

1. Using the entitled login credentials for scrutiny stage, login to the OBTFPM application.

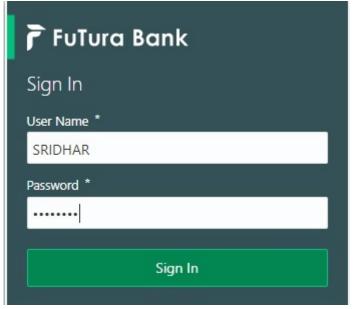

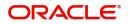

|             | • | Draft Confirmation P  | ending 4         | ×   | Hand-off Failure |              | Ø ×           | Priority Details |                 | ¢ ×          |  |
|-------------|---|-----------------------|------------------|-----|------------------|--------------|---------------|------------------|-----------------|--------------|--|
| ashboard    |   |                       |                  |     |                  |              |               |                  |                 |              |  |
| laintenance |   | Customer Name         | Application Date | ٩   | Branch           | Process Name | Stage Name    | Branch           | Process Name    | Stage Name   |  |
| ks          |   | EMR & CO              | 25-06-2018       | G   | Bank Futura      | NA           | Retry HandOf  | Bank Futura      | NA              | Amount Blo   |  |
| de Finance  |   | NA                    | 25-06-2018       | G   |                  |              |               | Bank Futura      | NA              | Amount Blo   |  |
|             |   | NA                    | 21-06-2018       | G   |                  |              |               |                  |                 |              |  |
|             |   |                       |                  |     |                  |              |               | 004              | NA              | Loan Applic  |  |
|             |   |                       |                  |     |                  |              |               |                  | -               |              |  |
|             |   | High Value Transactio | ons              | ×   | SLA Breach Deta  | ils          | o ×           | Priority Summar  | V Cucumber Te   | * 🗘 ×        |  |
|             |   | 140K                  |                  |     | Customer Name    | SLA Breache  | d(mins) Prior | Branch P         | rocess Name     | Stage Name   |  |
|             |   | 100K                  |                  |     | NA               | 23474 H      | KEERTIV01     |                  |                 |              |  |
|             |   | 60K                   |                  | G8P | HSBC BANK        | 26667 M      | SHUBHAM       | 203 C            | ucumber Testing | test descrip |  |
|             |   |                       | ICCCO.           |     | WALL MART        | 23495        | SHUBHAM       |                  |                 |              |  |
|             |   | -20K                  | 6 8 10 12        |     | EMR & CO         | 26780 M      | GOPINATH01    |                  |                 |              |  |
|             |   |                       |                  |     |                  |              |               |                  |                 |              |  |
|             |   |                       | _                |     |                  |              |               |                  |                 |              |  |

## 2. On login, user must be able to view the dashboard screen with widgets as mapped to the user.

#### 3. Click Trade Finance> Tasks> Free Tasks.

| = 🍞 FuTura Ba           | nk | Free | Tasks          |             |                    |        |                 | OBTFPM0<br>subham@gmail.cor |                    |                 |
|-------------------------|----|------|----------------|-------------|--------------------|--------|-----------------|-----------------------------|--------------------|-----------------|
| Core Maintenance        |    |      | C Refresh      | ↔ Acqui     | re 🚦 Flow Diagram  |        |                 |                             |                    |                 |
| Dashboard               |    |      |                |             |                    |        |                 |                             |                    |                 |
| Maintenance             |    | -    | Action         | Priority    | Application Number | Branch | Customer Number | Amount                      | Process Name       | Stage           |
| Tasks                   |    |      | Acquire & Edit | М           | 203GTEADV000008032 | 203    | 001624          | £15,000.00                  | Guarantee Advice   | Data Enrichment |
| Search                  |    |      | Acquire & Edit | Μ           | 203GTEISS000008030 | 203    | 001344          | £20,002.00                  | Guarantee Issuance | Retry HandOff   |
| Completed Tasks         |    |      | Acquire & Edit |             | 203GTEADV000008031 | 203    | NA              | 0                           | Guarantee Advice   | Registration    |
| My Tasks                |    |      | Acquire & Edit |             | AT1GTEADV000008029 | 203    | NA              | 0                           | Guarantee Advice   | Registration    |
| Free Tasks              |    |      | Acquire & Edit |             | 2031LCISS000008026 | 203    | NA              | 0                           | Import LC          | Registration    |
| Hold Tasks              |    |      | Acquire & Edit | М           | 2031LCISS000007996 | 203    | 001346          | £1,234.00                   | Import LC          | Approval1       |
| Supervisor Tasks        |    |      | Acquire & Edit |             | 203ELCADV000008019 | 203    | NA              | 0                           | Export LC          | Scrutiny        |
| Virtual Account Manage. |    |      | Acquire & Edit |             | 203ELCADV000008017 | 203    | NA              | 0                           | Export LC          | Scrutiny        |
| Security Management     |    |      | Acquire & Edit | М           | 203ELCADV000008016 | 203    | 001603          | £10,000.00                  | Export LC          | Retry HandOff   |
|                         |    |      | Acquire & Edit | М           | 203ELCADV000008015 | 203    | 001603          | £10,000.00                  | Export LC          | Scrutiny        |
| Trade Finance           |    |      |                |             |                    |        |                 |                             |                    |                 |
|                         |    | Pr   | evious 1 - 10  | of 211 reco | rds Next           |        |                 |                             |                    |                 |
|                         |    |      |                |             |                    |        |                 |                             |                    |                 |

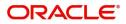

4. Select the appropriate task and click **Acquire & Edit** to edit the task or click **Acquire** to edit the task from **My Tasks**.

| ore Maintenance            | C Refresh      | 🔶 Acqu   | ire 🕴 Flow Diagram |        |                 |            |                    |                 |
|----------------------------|----------------|----------|--------------------|--------|-----------------|------------|--------------------|-----------------|
| ashboard                   | Action         | Priority | Application Number | Branch | Customer Number | Amount     | Process Name       | Stage           |
| aintenance 🕨               | Acquire & Edit | м        | 203GTEADV000008032 | 203    | 001624          |            | Guarantee Advice   | Data Enrichment |
| sks <del>v</del><br>Search | Acquire & Edit | м        | 203GTEISS000008030 | 203    | 001344          | £20,002.00 | Guarantee Issuance | Retry HandOff   |
| Completed Tasks            | Acquire & Edit |          | 203GTEADV000008031 | 203    | NA              | 0          | Guarantee Advice   | Registration    |
| My Tasks                   | Acquire & Edit |          | AT1GTEADV000008029 | 203    | NA              | 0          | Guarantee Advice   | Registration    |
| Free Tasks                 | Acquire & Edit |          | 2031LCISS000008026 | 203    | NA              | 0          | Import LC          | Registration    |
| Hold Tasks                 | Acquire & Edit | М        | 2031LCISS000007996 | 203    | 001346          | £1,234.00  | Import LC          | Approval1       |
| Supervisor Tasks           | Acquire & Edit |          | 203ELCADV000008019 | 203    | NA              | 0          | Export LC          | Scrutiny        |
| ual Account Manage         | Acquire & Edit |          | 203ELCADV000008017 | 203    | NA              | 0          | Export LC          | Scrutiny        |
| urity Management           | Acquire & Edit | М        | 203ELCADV000008016 | 203    | 001603          | £10,000.00 | Export LC          | Retry HandOff   |
| de Finance                 | Acquire & Edit | М        | 203ELCADV000008015 | 203    | 001603          | £10,000.00 | Export LC          | Scrutiny        |

5. The acquired task will be available in **My Tasks** tab. Click **Edit** to provide input for data enrichment stage.

| = 7 FuTura Bank          | My | Fasks  |            |                     |        |                 | m Bank Futur | a -Br (203) 📩 04/13/18 | OBTFPM01<br>subham@gmail.com |
|--------------------------|----|--------|------------|---------------------|--------|-----------------|--------------|------------------------|------------------------------|
| Core Maintenance         |    | C Re   | fresh 🗧    | ⇔ Release 🕴 Flow Di | iagram |                 |              |                        |                              |
| Dashboard                |    |        |            |                     |        |                 |              |                        |                              |
| Maintenance              | -  | Acti   | Priority   | Application Number  | Branch | Customer Number | Amount       | Process Name           | Stage                        |
| Tasks 💌                  |    | Edit   | М          | 203GTEADV000008032  | 203    | 001624          | £15,000.00   | Guarantee Advice       | Data Enrichment              |
| Search                   |    | Edit   |            | 203GTEADV000007637  | 203    | 001345          | £100.00      | Guarantee Advice       | Approval1                    |
| Completed Tasks          |    |        |            |                     |        |                 |              |                        |                              |
| My Tasks                 |    |        |            |                     |        |                 |              |                        |                              |
| Free Tasks               |    |        |            |                     |        |                 |              |                        |                              |
| Hold Tasks               |    |        |            |                     |        |                 |              |                        |                              |
| Supervisor Tasks         |    |        |            |                     |        |                 |              |                        |                              |
| Virtual Account Manage 🕨 |    |        |            |                     |        |                 |              |                        |                              |
| Security Management      |    |        |            |                     |        |                 |              |                        |                              |
| Trade Finance            |    |        |            |                     |        |                 |              |                        |                              |
|                          | Pr | evious | 1 - 2 of 2 | records Next        |        |                 |              |                        |                              |

The Data Enrichment stage has four sections as follows:

- Main Details
- Guarantee Details
- Additional Details
- Summary

In the subsequent sub sections, let's look at the details for Data Enrichment stage. You should be able to enter/update the following fields. Some of the fields that are already having value from Scrutiny/Online channels may not be editable.

### **Main Details**

Refer to Main Details.

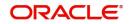

## **Guarantee Details**

#### Application

Refer to Application.

## **Details Of Guarantee**

The details from the SWIFT message will get auto populated in the fields, also user can add new rows to add details.

| 😑 🍞 FuTura Bank                       | Free Tasks                         |                                                                                                    | Bank Futura -Br (203) | 04/13/18          | SRIDHAR<br>subham@gmail.com |
|---------------------------------------|------------------------------------|----------------------------------------------------------------------------------------------------|-----------------------|-------------------|-----------------------------|
| Guarantee Advise - Data E             | nrichment                          |                                                                                                    |                       | Documents         | Remarks 🤘 💉 🗙               |
| 🤗 Main Details                        | Guarantee Details                  |                                                                                                    |                       |                   | Screen ( 2 / 4)             |
| <ul> <li>Guarantee Details</li> </ul> | ► Application :- 203GTEADV00000805 | i de la companya de la companya de la companya de la companya de la companya de la companya de la companya de l |                       |                   |                             |
| Additional Details                    |                                    |                                                                                                    |                       |                   |                             |
| Summary                               | ▲ 77C Details of Guarantee         |                                                                                                    |                       |                   |                             |
|                                       | Select FFT Code                    | FFT Description                                                                                                 |                       |                   | Action                      |
|                                       | Q                                  |                                                                                                    |                       |                   | 戰                           |
|                                       | 722 Sender to Receiver Information |                                                                                                    |                       |                   |                             |
|                                       |                                    |                                                                                                    | Reject Hold           | Cancel Save & Clo | ose Back Next               |

## **Sender To Receiver Information**

Request received through online channel - The details received from SWIFT MT 798/Portal/other external systems will be auto populated, also suer can modify description of FFT. Request received through non-online channels – Capture details using FFT code.

| 😑 🍞 FuTura Bank           | My Tasks                 |                  |                 | 🏦 Bank Futura - | Br (203) | 04/13/18 |              | subhan  | SRIDHAR<br>m@gmail.com |
|---------------------------|--------------------------|------------------|-----------------|-----------------|----------|----------|--------------|---------|------------------------|
| Guarantee Advise - Data E | nrichment                |                  |                 |                 |          | II\      | Documents    | Remarks | $_{\mu^{k'}}\times$    |
| 🤗 Main Details            | Guarantee Details        |                  |                 |                 |          |          |              | Scr     | reen ( 2 / 4)          |
| Guarantee Details         | ► Application :- 2       | 03GTEADV00000805 |                 |                 |          |          |              |         |                        |
| Additional Details        |                          |                  |                 |                 |          |          |              |         |                        |
| Summary                   | ▲ 77C Details of C       | Guarantee        |                 |                 |          |          |              | +       |                        |
|                           | Select                   | FFT Code         | FFT Description |                 |          |          | Action       |         |                        |
|                           | No data to display.      |                  |                 |                 |          |          |              |         |                        |
|                           | 72Z Sender to Receiver I |                  |                 |                 |          |          |              |         |                        |
|                           |                          |                  |                 | Reject          | Hold     | Cancel   | Save & Close | Back    | Next                   |

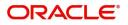

# Additional Details

| 😑 🍞 FuTura Bank                | My Tasks                                            |                                  | 1 Bank Futura -Br (203) 🛗 04/13/18 | OBTFPM01<br>subham@gmail.com |
|--------------------------------|-----------------------------------------------------|----------------------------------|------------------------------------|------------------------------|
| Guarantee Advise - Data E      | nrichment                                           |                                  |                                    | s 🗖 📮 Remarks 🛛 💉 🗙          |
| Main Details                   | Additional Details                                  |                                  |                                    | Screen ( 3 / 4)              |
| 🥏 Guarantee Details            | Application :- 203GTEADV000008032                   |                                  |                                    |                              |
| Additional Details     Summary | Charge Details                                      | Preview                          | 3                                  |                              |
|                                | Charge :<br>Commission :<br>Tax :<br>Block Status : | Language :<br>Guarantee Number : |                                    |                              |
|                                |                                                     |                                  | _                                  |                              |
|                                |                                                     |                                  |                                    |                              |
|                                |                                                     |                                  | Reject Hold Cancel Save &          | : Close Back Next            |

## Application

Refer to Application.

#### **Charge Details**

If default charges are available under the product, they should be defaulted here with values. If customer or customer group specific charges are maintained, then the same will be defaulted from back end system.

Provide the Charge Details based on the description provided in the following table:

| omponent | Currency | Amount | Modified | Billing | Defer | Waive | Charge Party | Settlement Account |
|----------|----------|--------|----------|---------|-------|-------|--------------|--------------------|
|----------|----------|--------|----------|---------|-------|-------|--------------|--------------------|

| Field           | Description                                                                                                    | Sample Values |
|-----------------|----------------------------------------------------------------------------------------------------|---------------|
| Component       | Charge Component type.                                                                                                    |               |
| Currency        | Defaults the currency in which the charges have to be collected.                                                                                          |               |
| Amount          | An amount that is maintained under the product code gets defaulted in this field. User can edit the value, if required.                                   |               |
| Modified Amount | From the default value, if the rate is changed or<br>the amount is changed, the value gets updated in<br>the modified amount field.                       |               |
| Billing         | If charges are handled by separate billing engine,<br>then by selecting billing the details to be available<br>for billing engine for further processing. |               |

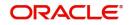

| Field              | Description                                                                                               | Sample Values |
|--------------------|----------------------------------------------------------------------------------------------------|---------------|
| Defer              | If charges have to be deferred and collected at<br>any future step, this check box has to be<br>selected. |               |
| Waive              | If charges have to be waived, this check box has to be selected.                                          |               |
|                    | Based on the customer maintenance, the charges should be marked for Billing or for Defer.                 |               |
| Charge Party       | Charge party will be beneficiary by default. You can change the value to applicant.                       |               |
| Settlement Account | Details of the settlement account.                                                                        |               |

Provide the Commission Details based on the description provided in the following table:

▲ Commission Details

| Component Rate Currency No data to display. | Amount Modified Defer Waive Charge Party                                                                                                    | Settlement Account |
|---------------------------------------------|----------------------------------------------------------------------------------------------------|--------------------|
| Field                                       | Description                                                                                                    | Sample Values      |
| Component                                   | Select the commission component                                                                                                    |                    |
| Rate                                        | Defaults from product. User can change the rate, if required.                                                                                                    |                    |
| Currency                                    | Defaults the currency in which the commission needs to be collected                                                                                                    |                    |
| Amount                                      | An amount that is maintained under the product code defaults in this field. User can modify the value, if required.                                                            |                    |
| Modified Amount                             | From the default value, if the rate or amount is changed, the modified value gets updated in the modified amount field.                                                        |                    |
| Billing                                     | If charges/commission is handled by separate<br>billing engine, then by selecting billing the details<br>to be available for billing engine for further<br>processing.         |                    |
| Defer                                       | Select the check box, if charges/commissions has to be deferred and collected at any future step.                                                                              |                    |
| Waive                                       | Select the check box to waive charges/ commission.                                                                                                    |                    |
|                                             | Based on the customer maintenance, the charges/commission can be marked for Billing or Defer.                                                                                  |                    |
|                                             | If the defaulted Commission is changed to defer<br>or billing or waive, system must capture the user<br>details and the modification details in the<br>'Remarks' place holder. |                    |

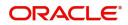

| Field              | Description                                                                          | Sample Values |
|--------------------|--------------------------------------------------------------------------------------|---------------|
| Charge Party       | Charge party will be 'Applicant' by Default. You can change the value to Beneficiary |               |
| Settlement Account | Details of the Settlement Account.                                                   |               |

The tax component is calculated based on the commission. The tax component defaults if maintained in the product level. Tax detail cannot be updated by you and any change in Tax amount on account of modification of charges/ commission will be available on click of Re-Calculate button or on hand off to back-end system.

Provide the Tax Details based on the information in the following table:

| ▲ Tax Details       |          |        |                    |
|---------------------|----------|--------|--------------------|
| Component           | Currency | Amount | Settlement Account |
| No data to display. |          |        |                    |

| Field                    | Description                                                                                      | Sample Values |
|--------------------------|--------------------------------------------------------------------------------------------------|---------------|
| Component                | Tax Component type                                                                               |               |
| Currency                 | The tax currency is the same as the commission.                                                  |               |
| Amount                   | The tax amount defaults based on the percentage of commission maintained. You can edit the same. |               |
| Settlement Account       | Details of the settlement Account.                                                               |               |
| Charges from Beneficiary | Input the amount to be collected from beneficiary on account of this transaction.                |               |

## Action Buttons

Use action buttons based on the description in the following table:

| Field        | Description                                                                                                    | Sample Values |
|--------------|----------------------------------------------------------------------------------------------------|---------------|
| Submit       | Task will get moved to next logical stage of Guarantee Advice.                                                                                                    |               |
|              | If mandatory fields have not been captured,<br>system will display an error message until the<br>mandatory fields data are provided.                                      |               |
| Save & Close | Save the information provided and holds the task<br>in you queue for working later.<br>This option will not submit the request                                            |               |
| Cancel       | Cancel the Data Enrichment Stage Inputs.                                                                                                    |               |
| Hold         | The details provided will be registered and status<br>will be on hold.<br>This option is used, if there are any pending<br>information yet to be received from applicant. |               |

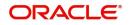

| Field  | Description                                                                               | Sample Values |
|--------|-------------------------------------------------------------------------------------------|---------------|
| Reject | On click of Reject, user must select a Reject Reason from a list displayed by the system. |               |
|        | Reject Codes:                                                                             |               |
|        | <ul> <li>R1- Documents missing</li> </ul>                                                 |               |
|        | R2- Signature Missing                                                                     |               |
|        | R3- Input Error                                                                           |               |
|        | <ul> <li>R4- Insufficient Balance/Limits</li> </ul>                                       |               |
|        | • R5 - Others.                                                                            |               |
|        | Select a Reject code and give a Reject Description.                                       |               |
|        | This reject reason will be available in the remarks window throughout the process.        |               |
| Next   | Click Next to move to next logical step in Data<br>Enrichment stage.                      |               |

#### Summary

User can review the summary of details updated in Data Enrichment stage Guarantee Advice request.

The tiles will display a list of important fields with values. User can drill down from summary tiles into respective data segments.

| \equiv 🍞 FuTura Bank       | My Tasks                                                                                                    |                                                                                             | 1 Bank Futura -Br (203) 🗰 04/13/18                                     | OBTFPM01<br>subham@gmail.com |
|----------------------------|----------------------------------------------------------------------------------------------------|---------------------------------------------------------------------------------------------|------------------------------------------------------------------------|------------------------------|
| Guarantee Advise - Data Er | nrichment                                                                                                    |                                                                                             |                                                                        | nts 🔎 🖵 Remarks 🕺 💉 🗙        |
| 🤣 Main Details             | Summary                                                                                                    |                                                                                             |                                                                        | Screen ( 4 / 4)              |
| 🤣 Guarantee Details        | Application :- 203GTEADV00000803                                                                                                 | 2                                                                                           |                                                                        |                              |
| Additional Details         |                                                                                                    |                                                                                             |                                                                        |                              |
| Summary                    | Main Details                                                                                                    | Party Details                                                                               | Charge Details                                                         |                              |
|                            | Guarantee Type : Performance<br>Guarantee<br>Submission Mode : Desk<br>Date Of Issue : 2018-04-13<br>Date Of Expiry : 2018-10-31 | Applicant : AMS Corporation<br>Beneficiary : KCS Automobiles<br>Issuing Bank : BARCLAYS PLC | Charge :<br>Commision :<br>Tax :<br>Block Status : Not Initiated       |                              |
|                            | Guarantee Details                                                                                                    | Advice Preview                                                                              | Compliance                                                             |                              |
|                            | Sender To Receiver :                                                                                                    | Language :<br>Guarantee Number :                                                            | KYC : Not Verified<br>Sanctions : Not initiated<br>AML : Not initiated |                              |
|                            |                                                                                                    | Reji                                                                                        | ect Hold Cancel Save & Close                                           | Back Next Submit             |

#### **Tiles Displayed in Summary**

- Main Details User can view and modify details about application details and guarantee details, if required.
- Party Details User can view and modify party details like beneficiary, advising bank etc., if required.
- Charge Details User can view and modify charge details, if required.
- Guarantee Details User can view and modify Guarantee details, if required.
- Advice Preview User can view draft guarantee details.
- Compliance User can view compliance details. The status must be verified for KYC and to be initiated for AML and Sanction Checks.

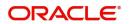

### **Action Buttons**

Use action buttons based on the description in the following table:

| Field        | Description                                                                                                    | Sample Values |
|--------------|----------------------------------------------------------------------------------------------------|---------------|
| Submit       | Task will get moved to next logical stage of Guarantee Advice.                                                                       |               |
|              | If mandatory fields have not been captured,<br>system will display an error message until the<br>mandatory fields data are provided. |               |
| Save & Close | Save the information provided and holds the task<br>in you queue for working later.<br>This option will not submit the request       |               |
| Cancel       | Cancel the Data Enrichment stage inputs.                                                                                             |               |
| Hold         | The details provided will be registered and status will be on hold.                                                                  |               |
|              | This option is used, if there are any pending information yet to be received from applicant.                                         |               |
| Reject       | On click of Reject, user must select a Reject<br>Reason from a list displayed by the system.                                         |               |
|              | Reject Codes:                                                                                                    |               |
|              | R1- Documents missing                                                                                                    |               |
|              | R2- Signature Missing                                                                                                    |               |
|              | R3- Input Error                                                                                                    |               |
|              | <ul> <li>R4- Insufficient Balance/Limits</li> <li>R5 - Others.</li> </ul>                                                            |               |
|              | Select a Reject code and give a Reject<br>Description.                                                                               |               |
|              | This reject reason will be available in the remarks window throughout the process.                                                   |               |

# **Exceptions**

The Guarantee Advice request, before it reaches the approval stage, the application will validate the Amount Block, KYC and AML. If any of these failed in validation will reach exception stage for further clearance for the exceptions.

#### **Exception - Amount Block**

As part of amount block validation, application will check if sufficient balance is available in the account to create the block. On hand-off, system will debit the blocked account to the extent of block and credit charges/ commission account in case of charges block or credit the amount in suspense account for blocks created for collateral.

The transactions that have failed amount block due to non-availability of amount in respective account will reach the amount block exception stage.

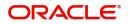

Log in into OBTFPM application, amount block exception queue. Amount block validation failed tasks for trade transactions will be listed in the queue. Open the task to view summary of important fields with values.

Exception is created when sufficient balance is not available for blocking the settlement account and the same can be addressed by the approver in the following ways:

Approve:

- Settlement amount will be funded (outside of this process)
- Allow account to be overdrawn during hand-off

#### Refer:

- Refer back to DE providing alternate settlement account to be used for block.
- Different collateral to be mapped or utilize lines in place of collateral.

#### Reject:

Reject the transaction due to non-availability of sufficient balance in settlement account

#### Application

Refer to Application.

#### **Amount Bock Exception**

This section will display the amount block exception details.

#### Summary

Tiles Displayed in Summary:

- Main Details- User can view details about application details and Guarantee details.
- Party Details User can view the party details like beneficiary, advising bank etc.
- Charge details User can view details provided for charges.
- Guarantee Details User can view Guarantee details and Sender to Receive Information.
- Advice Preview User can view draft guarantee details.
- Compliance User can view the compliance details tiles.

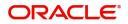

## **Action Buttons**

Use action buttons based on the description in the following table:

| Field   | Description                                                                                                    | Sample Values |
|---------|----------------------------------------------------------------------------------------------------|---------------|
| Reject  | On click of Reject, user must select a Reject<br>Reason from a list displayed by the system.                                                                        |               |
|         | Reject Codes:                                                                                                    |               |
|         | <ul> <li>R1- Documents missing</li> </ul>                                                                                                    |               |
|         | R2- Signature Missing                                                                                                    |               |
|         | R3- Input Error                                                                                                    |               |
|         | R4- Insufficient Balance/Limits                                                                                                    |               |
|         | • R5 - Others.                                                                                                    |               |
|         | Select a Reject code and give a Reject Description.                                                                                                    |               |
|         | This reject reason will be available in the remarks window throughout the process.                                                                                  |               |
| Hold    | The details provided will be registered and status will be on hold.                                                                                                 |               |
|         | This option is used, if there are any pending information yet to be received from applicant.                                                                        |               |
| Refer   | User will be able to refer the task back to the Data<br>Enrichment user.User must select a Refer<br>Reason from the values displayed by the system.<br>Refer Codes: |               |
|         | <ul> <li>R1- Documents missing</li> </ul>                                                                                                    |               |
|         | R2- Signature Missing                                                                                                    |               |
|         | R3- Input Error                                                                                                    |               |
|         | <ul> <li>R4- Insufficient Balance- Limits</li> </ul>                                                                                                    |               |
|         | R5 - Others                                                                                                    |               |
| Cancel  | Cancel the Amount Block Exception Inputs.                                                                                                    |               |
| Approve | On approve, application must validate for all mandatory field values, and task must move to the next logical stage.                                                 |               |
| Back    | Task moves to previous logical step.                                                                                                    |               |

## Exception - Know Your Customer (KYC)

As part of KYC validation, application will check if necessary KYC documents are available and valid for the applicant. The transactions that have failed KYC due to non-availability / expired KYC verification will reach KYC exception stage.

Log in into OBTFPM application, KYC exception queue. KYC exception failed tasks for trade finance transactions must be listed in your queue. Open the task, to see summary tiles that display a summary of important fields with values.

User can pick up a transaction and do the following actions:

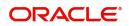

#### Approve

- After changing the KYC status in the back end application (outside this process).
- Without changing the KYC status in the back end application.
- Reject (with appropriate reject reason).

### Application

Refer to Application.

#### Summary

Tiles Displayed in Summary:

- Main Details- User can view details about application details and Guarantee details.
- Party Details User can view the party details like beneficiary, advising bank etc.
- Charge details User can view details provided for charges.
- Guarantee Details User can view Guarantee details and Sender to Receive Information.
- Advice Preview User can view draft guarantee details.
- Compliance User can view the compliance details tiles.

#### **Action Buttons**

Use action buttons based on the description in the following table:

| Field  | Description                                                                                  | Sample Values |
|--------|----------------------------------------------------------------------------------------------|---------------|
| Reject | On click of Reject, user must select a Reject<br>Reason from a list displayed by the system. |               |
|        | Reject Codes:                                                                                |               |
|        | R1- Documents missing                                                                        |               |
|        | R2- Signature Missing                                                                        |               |
|        | R3- Input Error                                                                              |               |
|        | <ul> <li>R4- Insufficient Balance/Limits</li> </ul>                                          |               |
|        | • R5 - Others.                                                                               |               |
|        | Select a Reject code and give a Reject Description.                                          |               |
|        | This reject reason will be available in the remarks window throughout the process.           |               |
| Hold   | The details provided will be registered and status will be on hold.                          |               |
|        | This option is used, if there are any pending information yet to be received from applicant. |               |

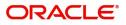

| Field   | Description                                                                                                    | Sample Values |
|---------|----------------------------------------------------------------------------------------------------|---------------|
| Refer   | User will be able to refer the task back to the Data<br>Enrichment user.User must select a Refer<br>Reason from the values displayed by the system.<br>Refer Codes: |               |
|         | R2- Signature Missing                                                                                                    |               |
|         | <ul> <li>R3- Input Error</li> <li>R4- Insufficient Balance- Limits</li> </ul>                                                                                       |               |
|         | <ul> <li>R5 - Others</li> </ul>                                                                                                    |               |
| Cancel  | Cancel the KYC Exception inputs.                                                                                                    |               |
| Approve | On approve, application must validate for all mandatory field values, and task must move to the next logical stage.                                                 |               |
| Back    | Task moves to previous logical step.                                                                                                    |               |

## **Exception - Limit Check/Credit**

The transactions that have failed limit check due to non-availability of limits will be available in limit check exception queue for further handling.

Log in into OBTFPM application, limit check exception queue. Limit check exception failed tasks for trade finance transactions must be listed in your queue. Open the task, to see summary tiles that display a summary of important fields with values.

Limit check Exception approver can do the following actions:

#### Approve

- Limit enhanced in the back end (outside this process).
- Without enhancing limit in the back end.

#### Refer

- Refer back to DE providing alternate limit id to map
- Refer additional collateral to be mapped

#### Reject

The transaction due to non-availability of limits capturing reject reason.

#### Application

Refer to Application.

#### Summary

Tiles Displayed in Summary:

- Main Details- User can view details about application details and Guarantee details.
- Party Details User can view the party details like beneficiary, advising bank etc.
- Charge details User can view details provided for charges.

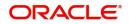

- Guarantee Details User can view Guarantee details and Sender to Receive Information.
- Advice Preview User can view draft guarantee details.
- Compliance User can view the compliance details tiles.

#### **Action Buttons**

Use action buttons based on the description in the following table:

| Field   | Description                                                                                                    | Sample Values |
|---------|----------------------------------------------------------------------------------------------------|---------------|
| Reject  | On click of Reject, user must select a Reject Reason from a list displayed by the system.                                                                           |               |
|         | Reject Codes:                                                                                                    |               |
|         | <ul> <li>R1- Documents missing</li> </ul>                                                                                                    |               |
|         | R2- Signature Missing                                                                                                    |               |
|         | R3- Input Error                                                                                                    |               |
|         | <ul> <li>R4- Insufficient Balance/Limits</li> </ul>                                                                                                    |               |
|         | • R5 - Others.                                                                                                    |               |
|         | Select a Reject code and give a Reject Description.                                                                                                    |               |
|         | This reject reason will be available in the remarks window throughout the process.                                                                                  |               |
| Hold    | The details provided will be registered and status will be on hold.                                                                                                 |               |
|         | This option is used, if there are any pending information yet to be received from applicant.                                                                        |               |
| Refer   | User will be able to refer the task back to the Data<br>Enrichment user.User must select a Refer<br>Reason from the values displayed by the system.<br>Refer Codes: |               |
|         | <ul> <li>R1- Documents missing</li> </ul>                                                                                                    |               |
|         | R2- Signature Missing                                                                                                    |               |
|         | R3- Input Error                                                                                                    |               |
|         | <ul> <li>R4- Insufficient Balance- Limits</li> </ul>                                                                                                    |               |
|         | R5 - Others                                                                                                    |               |
| Cancel  | Cancel the Limit check inputs.                                                                                                    |               |
| Approve | On approve, application must validate for all mandatory field values, and task must move to the next logical stage.                                                 |               |
| Back    | Task moves to previous logical step.                                                                                                    |               |

# **Multi Level Approval**

Log in into OBTFPM application and open the task to see the summary tiles. The tiles should display a list of important fields with values. User must be able to drill down from summary Tiles into respective data segments to verify the details of all fields under the data segment.

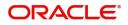

## Authorization Re-Key (Non-Online Channel)

For non-online channel, application will request approver for few critical field values as an authorization step. If the values captured match with the values available in the screen, system will allow user to open the transaction screens for further verification. If the re-key values are different from the values captured, then application will display an error message.

Open the task and re-key some of the critical field values from the request in the Re-key screen. Some of the fields below will dynamically be available for re-key.:

- Currency
- Amount
- Beneficiary Party
- Expiry Date
- Issuing Bank
- Validity

Re-key is applicable to the first approver in case of multiple approvers. All approvers will however be able see the summary tiles and the details in the screen by drill down from tiles.

| 😑 🍞 FuTura Bo           | ınk | Free Tasks 🏦 Bank Futura -Br (203) 🛗 04/13/18 |                |                    |               | OBTFPMC<br>subham@gmail.co |        |            |                    |                                |
|-------------------------|-----|-----------------------------------------------|----------------|--------------------|---------------|----------------------------|--------|------------|--------------------|--------------------------------|
| Core Maintenance        |     | C Refresh 🗢 Acquire 🕴 Hoy Diancam             |                |                    |               |                            |        |            |                    |                                |
| Dashboard               |     |                                               |                |                    |               | Approval Rekey             | ×      |            |                    |                                |
| Maintenance             |     | •                                             | Action         | Priority           | Application I |                            |        | nount      | Process Name       | Stage                          |
| Tasks                   |     |                                               | Acquire & Edit | М                  | 203GTEISS00   | 🕪 Documents 🔤 Remarks      |        | £20,002.00 | Guarantee Issuance | Retry HandOff                  |
| Search                  |     |                                               | Acquire & Edit |                    | 203GTEADV0    | GBP v                      | 0      | 0          | Guarantee Advice   | Registration                   |
| Completed Tasks         |     |                                               | Acquire & Edit |                    | AT1GTEADV0    | Amount                     | 0      | 0          | Guarantee Advice   | Registration                   |
| My Tasks                |     |                                               | Acquire & Edit |                    | 203ILCISS000  | £15,000.00                 |        | 0          | Import LC          | Registration                   |
|                         |     |                                               | Acquire & Edit | м                  | 203ILCISS000  | Beneficiary Party          | 0      | £1,234.00  | Import LC          | Approval1                      |
| Free Tasks              |     |                                               | Acquire & Edit | м                  | 203GTEISS00   | 001624 0                   |        | £20,002.00 | Guarantee Issuance | Customer Response Verification |
| Hold Tasks              |     |                                               | Acquire & Edit | M                  | 203ELCADV00   | Expiry Date                | 0      | £10,000.00 | Export LC          | Data Enrichment                |
| Supervisor Tasks        |     |                                               |                |                    |               | 10/31/18                   |        |            |                    |                                |
| Virtual Account Manage. |     |                                               | Acquire & Edit |                    | 203ILCISS000  | Issuing Bank               | 0      | 0          | Import LC          | Registration                   |
| Security Management     |     |                                               | Acquire & Edit | М                  | 203ELCADV00   | 001602 0                   | -      | £1,000.00  | Export LC          | Scrutiny                       |
|                         |     |                                               | Acquire & Edit |                    | 203ELCADV00   | Validity                   | 0      | 0          | Export LC          | Scrutiny                       |
| Trade Finance           |     |                                               |                |                    |               | Limited 🔻                  |        |            |                    |                                |
|                         |     | Pr                                            | evious 1 - 10  | of <b>214</b> reco | rds Next      | Proceed C                  | Cancel |            |                    |                                |

#### Application

Refer to Application.

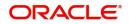

### Summary

| 😑 🍞 FuTura Bo                                                        | ank Free Tasks                                                       |                                          |                                                          |                                            | ff Bank Futura            | -Br (203) 🗰 04/13/18 | OBTFPM02<br>subham@gmail.com |
|----------------------------------------------------------------------|----------------------------------------------------------------------|------------------------------------------|----------------------------------------------------------|--------------------------------------------|---------------------------|----------------------|------------------------------|
| Guarantee Advise - /                                                 | Approval1                                                            |                                          |                                                          |                                            |                           | Documents            | Remarks 💉 🗙                  |
| Application :- 20                                                    | 03GTEADV000008032                                                    |                                          |                                                          |                                            |                           |                      |                              |
| Main Details                                                         | 1                                                                    | Party Details                            | 1                                                        | Charge Details                             | 1                         | Guarantee Details    | 0                            |
| Guarantee Type<br>Submission Mode<br>Date Of Issue<br>Date Of Expiry | : Performance<br>Guarantee<br>: Desk<br>: 2018-04-13<br>: 2018-10-31 | Applicant<br>Beneficiary<br>Issuing Bank | : AMS Corporation<br>: KCS Automobiles<br>: BARCLAYS PLC | Charge<br>Commision<br>Tax<br>Block Status | :<br>:<br>: Not Initiated | Sender To Receiver : |                              |
| Advice Preview                                                       | 1                                                                    | Compliance                               | 1                                                        |                                            |                           |                      |                              |
| Language<br>Guarantee Number                                         | :                                                                    | KYC<br>Sanctions<br>AML                  | : Failed<br>: Verified<br>: Verified                     |                                            |                           |                      |                              |
|                                                                      |                                                                      |                                          |                                                          |                                            |                           |                      |                              |
|                                                                      |                                                                      |                                          |                                                          |                                            |                           | Reject Hold Refer    | Cancel Approve               |

Tiles Displayed in Summary:

- Main Details User can view and modify details about application details and guarantee details, if required.
- Party Details User can view and modify party details like beneficiary, advising bank etc., if required.
- Charge Details User can view and modify charge details, if required.
- Guarantee Details User can view and modify Guarantee details, if required.
- Advice Preview User can view draft guarantee details.
- Compliance User can view compliance details. The status must be verified for KYC and to be initiated for AML and Sanction Checks.

### **Action Buttons**

Use action buttons based on the description in the following table:

| Field  | Description                                                                                  | Sample Values |
|--------|----------------------------------------------------------------------------------------------|---------------|
| Reject | On click of Reject, user must select a Reject<br>Reason from a list displayed by the system. |               |
|        | Reject Codes:                                                                                |               |
|        | R1- Documents missing                                                                        |               |
|        | R2- Signature Missing                                                                        |               |
|        | R3- Input Error                                                                              |               |
|        | R4- Insufficient Balance/Limits                                                              |               |
|        | • R5 - Others.                                                                               |               |
|        | Select a Reject code and give a Reject Description.                                          |               |
|        | This reject reason will be available in the remarks window throughout the process.           |               |
|        | I                                                                                            | I             |

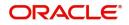

| Field   | Description                                                                                                    | Sample Values |
|---------|----------------------------------------------------------------------------------------------------|---------------|
| Hold    | The details provided will be registered and status<br>will be on hold.<br>This option is used, if there are any pending<br>information yet to be received from applicant.                                                                                                    |               |
| Refer   | User will be able to refer the task back to the<br>Data Enrichment user.User must select a Refer<br>Reason from the values displayed by the system.<br>Refer Codes:<br>R1- Documents missing<br>R2- Signature Missing<br>R3- Input Error<br>R4- Insufficient Balance- Limits<br>R5 - Others                            |               |
| Cancel  | Cancel the Guarantee Advice approval.                                                                                                    |               |
| Approve | On approve, application must validate for all<br>mandatory field values, and task must move to<br>the next logical stage. If there are more<br>approvers, task will move to the next approver<br>for approval. If there are no more approvers, the<br>transaction is handed off to the back end system<br>for posting. |               |

# **Reject Approval**

As a Reject approver, user can review a transaction rejected and waiting for reject confirmation.

Log in into OBTFPM application to view the reject approval tasks for Guarantee Advice in queue. On opening the task, you will see summary tiles. The tiles will display a list of important fields with values.

The tile containing the screen from where the reject was triggered will be highlighted in red.

User can drill down from reject summary tiles into respective data segments to verify the details of all fields under the data segment.

### **Application Details**

The application details data segment have values for requests received from both non-online and online channels.

#### Summary

The data captured during handling of the transaction until the stage when reject is given will be available in the summary tile. Other fields will be blank when verified from summary tile.

- Main Details User can view and modify details about application details and guarantee details, if required.
- Party Details User can view and modify party details like beneficiary, advising bank etc., if required.
- Charge Details User can view and modify charge details, if required.

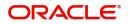

- Guarantee Details User can view and modify Counter Guarantee details and Guarantee details, if required.
- Advice Preview User can view and modify draft guarantee details, legal verification and customer confirmation details, if required.
- Compliance User can view compliance details. The status must be verified for KYC and to be initiated for AML and Sanction Checks.
- Remarks As a Reject approval user, you will be able to view the remarks captured in the process during earlier stages. User also can see the Reject code with reason for rejection in the Remarks column

## **Action Buttons**

Use action buttons based on the description in the following table:

| Field          | Description                                                                                                    | Sample Values |
|----------------|----------------------------------------------------------------------------------------------------|---------------|
| Reject Approve | On click of Reject approve, the transaction is rejected.                                                                                            |               |
| Reject Decline | On click of Reject Decline, the task moves back<br>to the stage where it was rejected. User can<br>update the reason for reject decline in remarks. |               |
| Hold           | User can put the transaction on 'Hold'. Task will remain in Pending state.                                                                          |               |
| Cancel         | Cancel the Reject Approval.                                                                                                    |               |

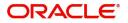

# Index

# Α

| Additional Details |     |
|--------------------|-----|
| Action Buttons     | 17, |
| 26                 |     |
| Application        |     |
| 24                 |     |
| Charge Details     |     |
| 24                 |     |

# D

| Data Enrichment    |    |
|--------------------|----|
| Additional Details | 24 |
| Guarantee Details  | 23 |
| Main Details       | 22 |
| Summary            | 27 |
| •                  |    |

# Е

# Exceptions

| Exception - Amount Block             | 28 |
|--------------------------------------|----|
| Exception - Know Your Customer (KYC) | 30 |
| Exception - Limit Check              | 32 |
|                                      |    |

# G

| Guarantee Advice     | 5  |
|----------------------|----|
| Data Enrichment      | 20 |
| Exceptions           |    |
| Multi Level Approval |    |
| Registration         | 5  |
| Reject Approval      |    |
| Scrutiny             | 11 |
| Guarantee Details    |    |
| Application          | 23 |
| Details Of Guarantee | 23 |
|                      |    |

# Κ

| Key Features | \$ | 4 |
|--------------|----|---|
|--------------|----|---|

# Μ

| Main Details         |    |
|----------------------|----|
| Action Buttons       | 14 |
| Application          | 13 |
| Application Details  | 13 |
| Guarantee Details    | 13 |
| Multi Level Approval |    |
| Authorization Re-Key | 34 |
|                      |    |

# 0

| 4 |
|---|
|   |

# R

| Registration        | 5  |
|---------------------|----|
| Application Details | 7  |
| Guarantee Details   | 8  |
| Miscellaneous       | 10 |

# S

| Scrutiny           |  |
|--------------------|--|
| Additional Details |  |
| Main Details       |  |
| Summary            |  |

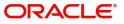

# **Reference and Feedback**

# References

For more information on any related features, you can refer to the following documents:

- Getting Started User Guide
- Common Core User Guide

#### **Documentation Accessibility**

For information about Oracle's commitment to accessibility, visit the Oracle Accessibility Program website at http://www.oracle.com/pls/topic/lookup?ctx=acc&id=docacc.

# **Feedback and Support**

Oracle welcomes customers' comments and suggestions on the quality and usefulness of the document. Your feedback is important to us. If you have a query that is not covered in this user guide or if you still need assistance, please contact documentation team.

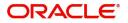